## スマート申請 画面イメージ

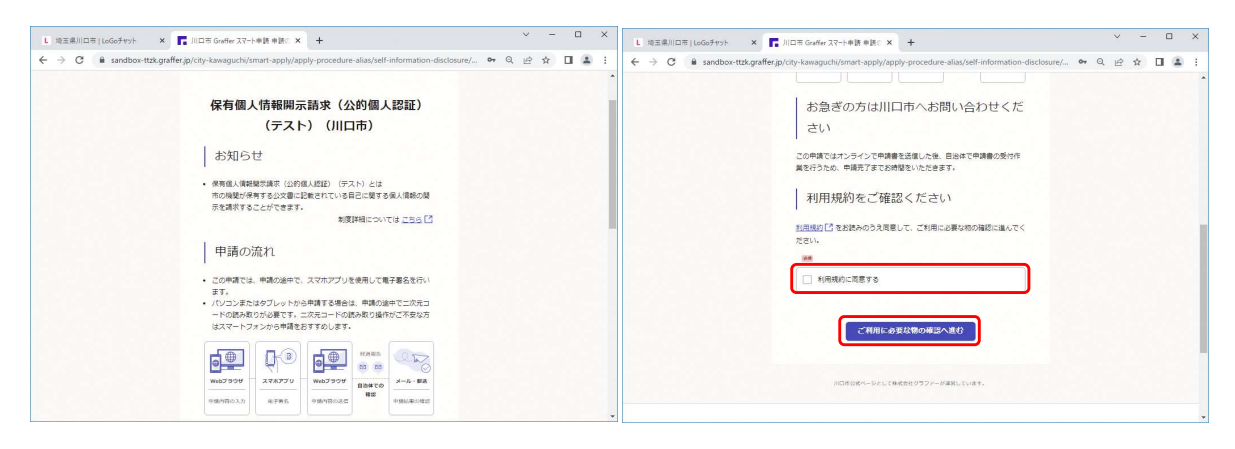

①申請の流れや規約等を確認後「ご利用に必要な物の確認へ進む」をクリックしてください

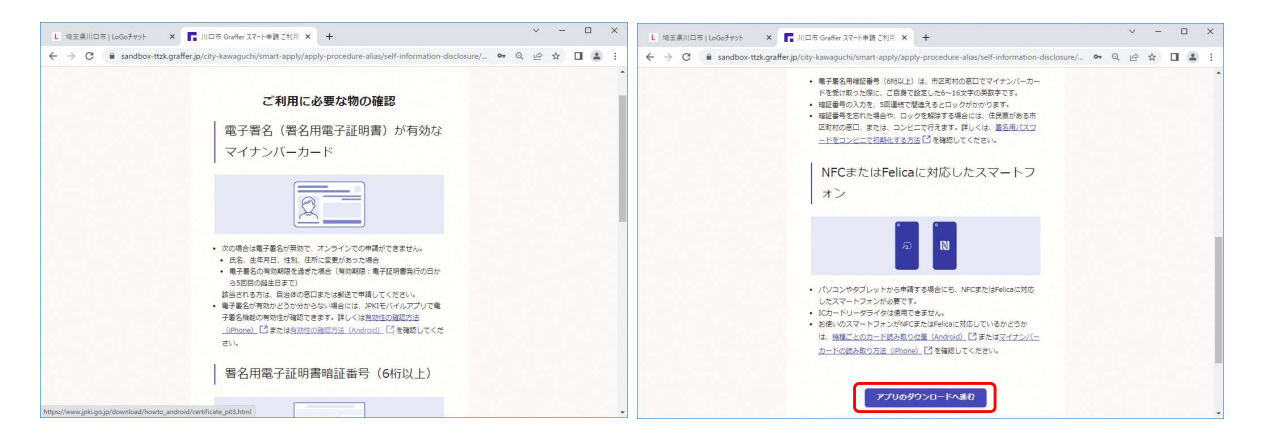

②電子署名が有効なマイナンバーカード、署名用電子証明書の暗証番号、 マイナンバーカードの読み取りが可能なスマートフォンを用意してください

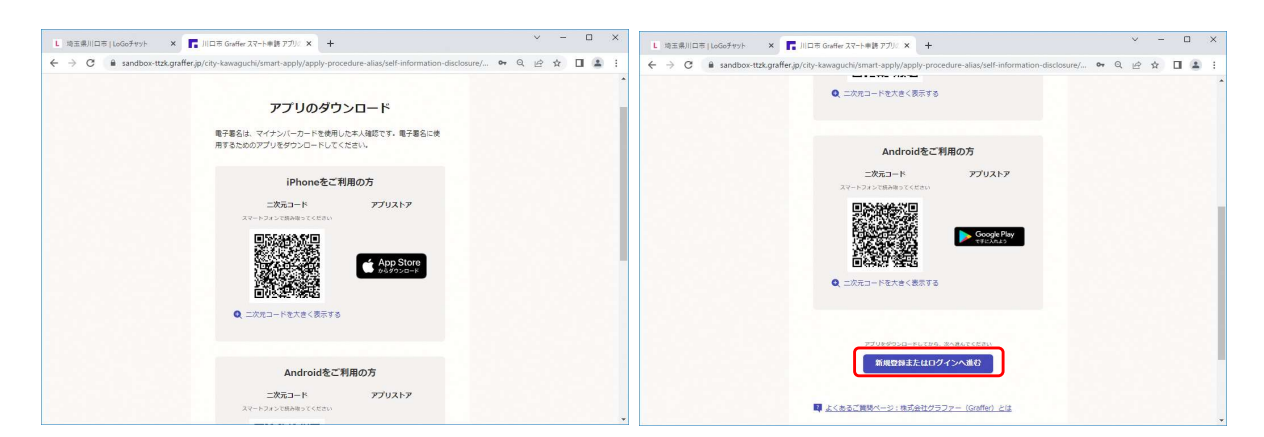

③電子署名アプリをスマートフォンにダウンロードしてください (PCによる申請の場合でも、QRコードを読み取りスマートフォンにて電子署名が必要です)

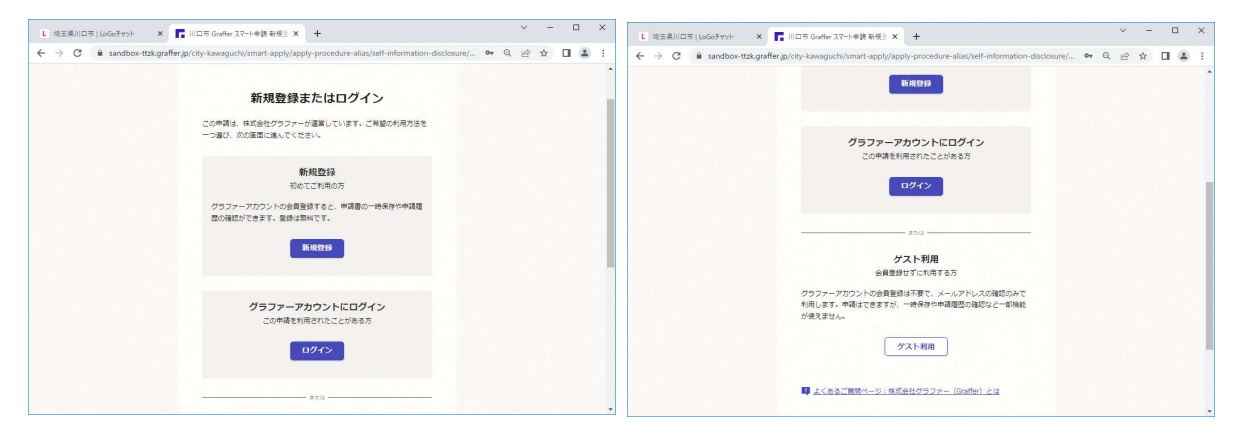

④「新規登録」「ログイン」「ゲスト利用」のいずれかを選択してください (グラファーアカウントを作成し、ログインした場合は、申請の一時保存が可能です)

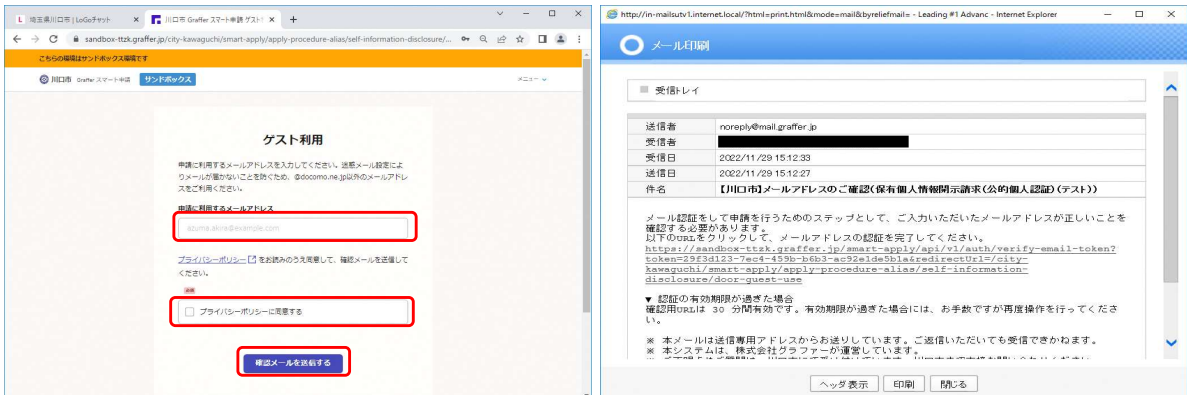

⑤ゲスト利用の場合、入力したメールアドレスに届いたURLからログインしてください ※①~③の案内が再度表示されますがそのまま進んでください

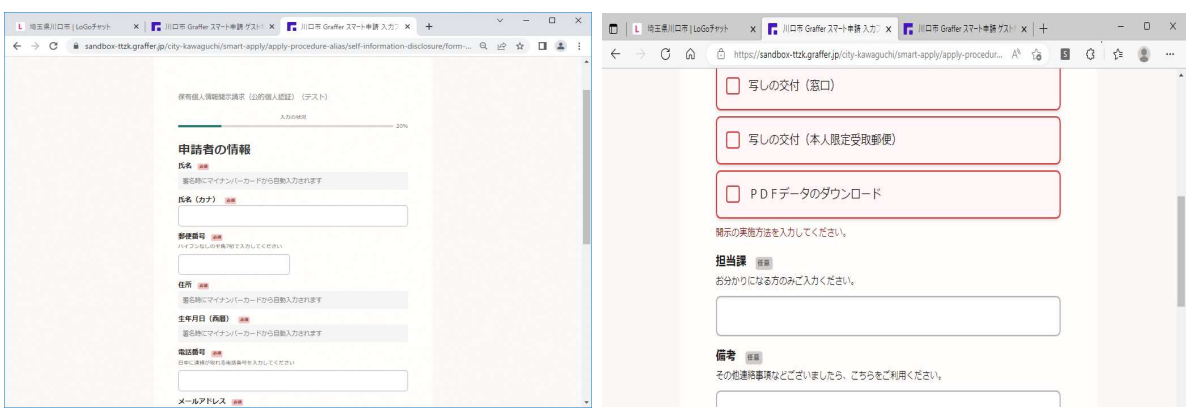

⑥開示請求に必要な情報を入力してください

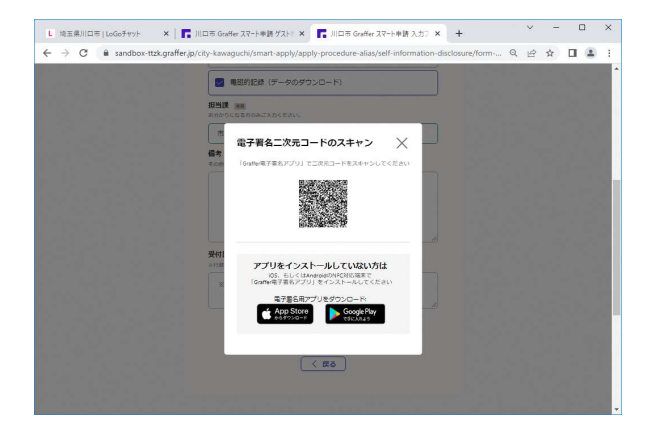

⑦スマートフォンの電子署名アプリにて、マイナンバーカードによる公的個人認証を行ってください ※ 署名用電子証明書の暗証番号6-16桁の英数字を入力し、スマートフォンをマイナンバーカードに かざしてください

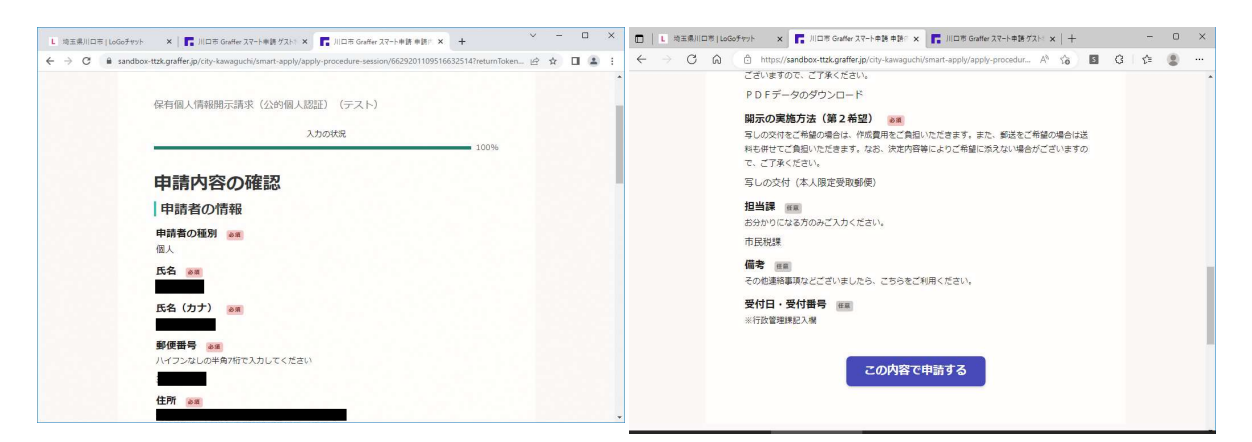

⑧ マイナンバーカードから氏名、住所、生年月日が自動入力されるので「この内容で申請する」を クリックしてください

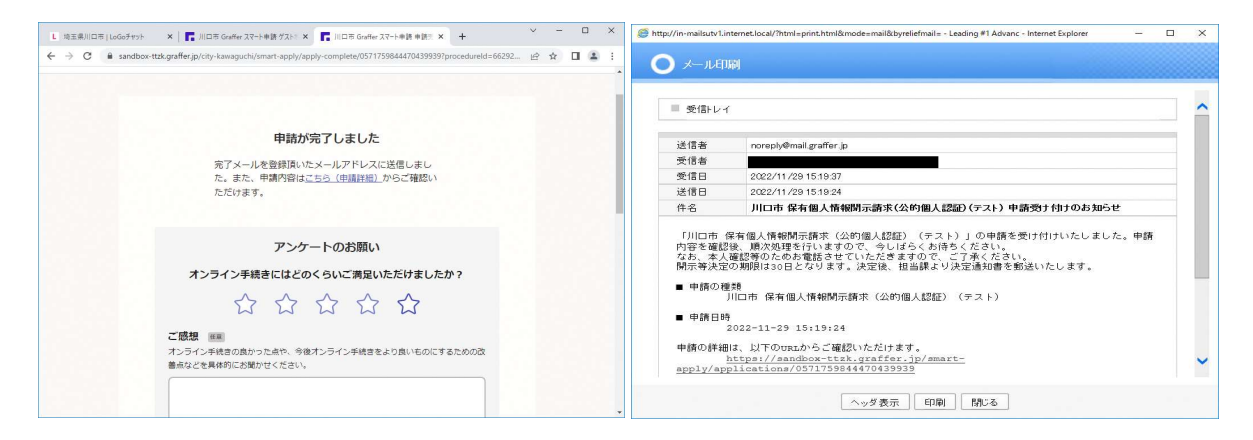

⑨申請完了メールが届きます(URLをクリックすると申請内容等を確認できます)